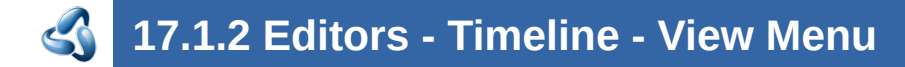

### **Table of content**

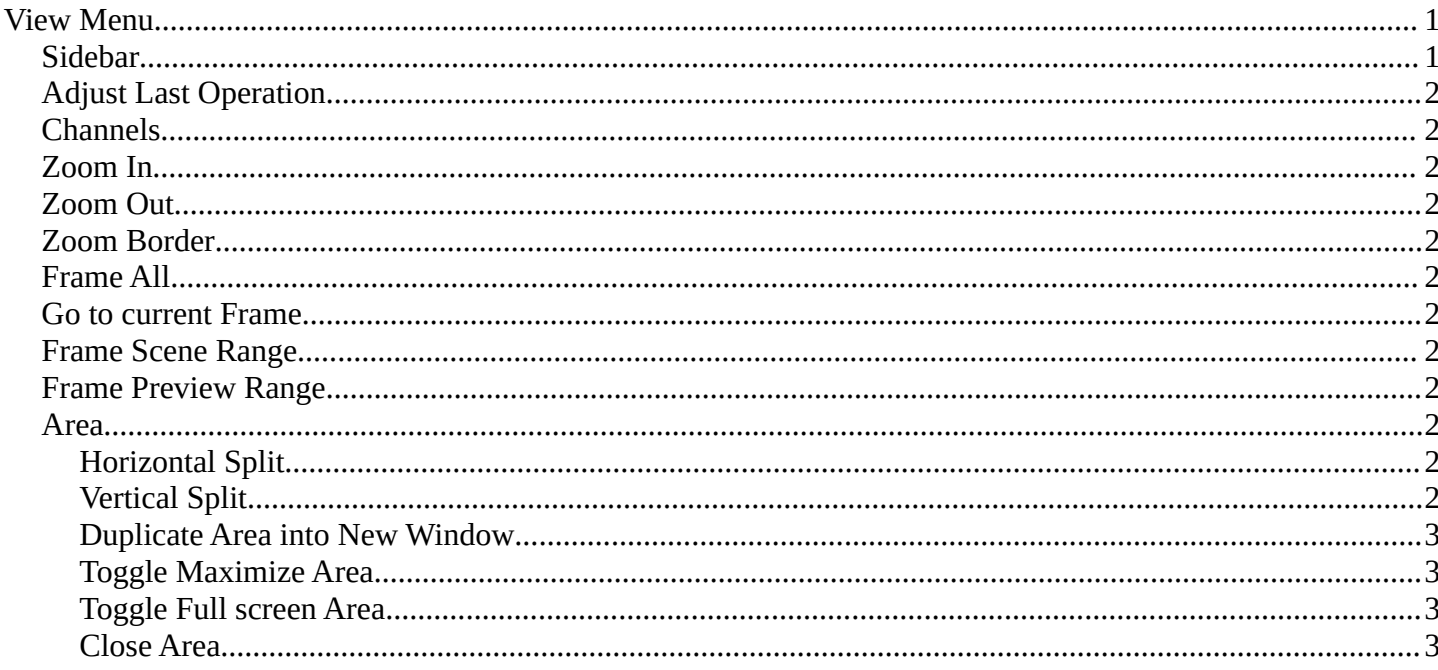

# <span id="page-0-0"></span>**View Menu**

The View menu contains all View related tools.

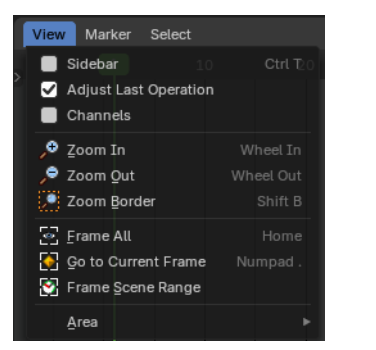

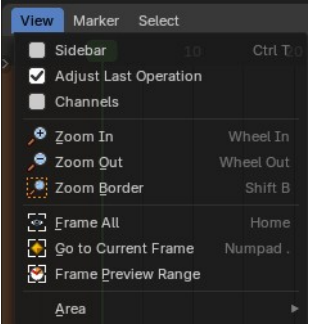

### <span id="page-0-1"></span>**Sidebar**

Shows or hides the sidebar at the right in the viewport.

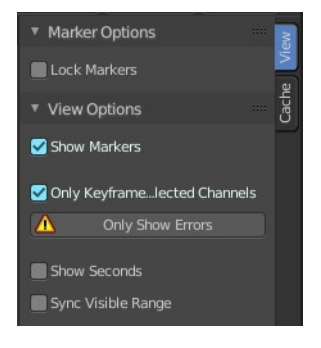

Bforartists 4 Reference Manual - 17.1.2 Editors - Timeline - View Menu

## <span id="page-1-0"></span>**Adjust Last Operation**

Shows the adjust last operation panel down left.

# <span id="page-1-1"></span>**Channels**

Shows the channels list at the left

## <span id="page-1-2"></span>**Zoom In**

Zooms in.

## <span id="page-1-3"></span>**Zoom Out**

Zooms out.

## <span id="page-1-4"></span>**Zoom Border**

Draw a rectangle to zoom to the selection.

## <span id="page-1-5"></span>**Frame All**

Zooms in or out in the viewport until all objects in the scene are displayed fitting in the viewport.

### <span id="page-1-6"></span>**Go to current Frame**

Centers the view at the frame slider.

### <span id="page-1-7"></span>**Frame Scene Range**

With Use Preview Range off , reset the horizontal view to the current scene frame range.

### <span id="page-1-8"></span>**Frame Preview Range**

With Use Preview Range on , reset the horizontal view to the current preview frame range.

### <span id="page-1-9"></span>**Area**

This menu contains general view functionality. And exists in most other editor types too.

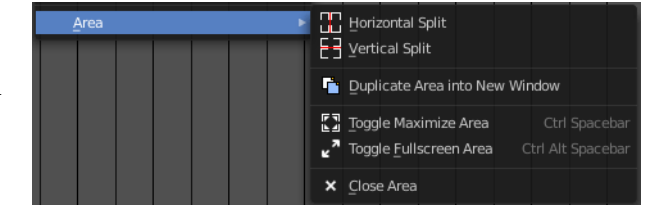

### <span id="page-1-10"></span>**Horizontal Split**

Splits the current view horizontally into two independent editor windows.

#### <span id="page-1-11"></span>**Vertical Split**

Splits the current view vertically into two independent editor windows.

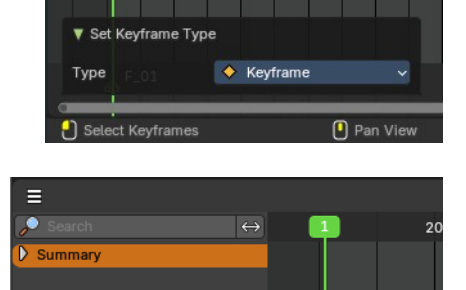

Bforartists 4 Reference Manual - 17.1.2 Editors - Timeline - View Menu

#### <span id="page-2-1"></span>**Duplicate Area into New Window**

Duplicate Area into New Window makes the selected editor window floating. You can then drag it around at the monitor. It is not connected with the rest of the UI anymore.

A separated window cannot be merged into the main window again. You have to close it when not longer needed.

#### <span id="page-2-2"></span>**Toggle Maximize Area**

Displays the editor maximized with menus.

To return from the maximized view press hotkey ctrl + spacebar. Or reuse the menu item in the area menu.

#### <span id="page-2-3"></span>**Toggle Full screen Area**

Displays the editor maximized without menus.

To return from the full screen view press hotkey  $ctrl + alt + spacebar$ .

#### <span id="page-2-0"></span>**Close Area**

Closes the area window.

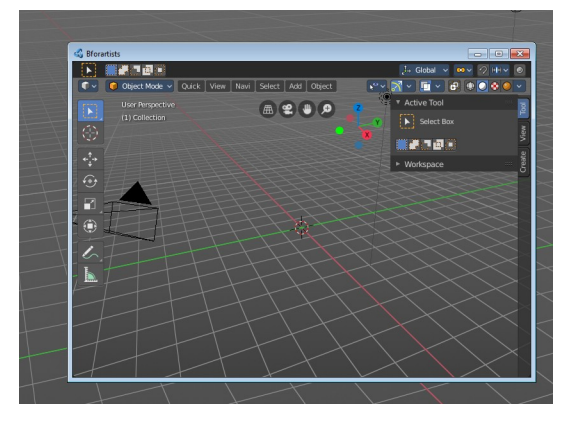